## Cypher 1 Working Notes 3 – How To Create a Favourite

- 1) OPEN THE FAVOURITE SCREENS, FROM THE DATABASE TAB ON THE LAUNCH SCREEN
- 2) click on create:
- 3) type in the name for your favourite & click on Save:

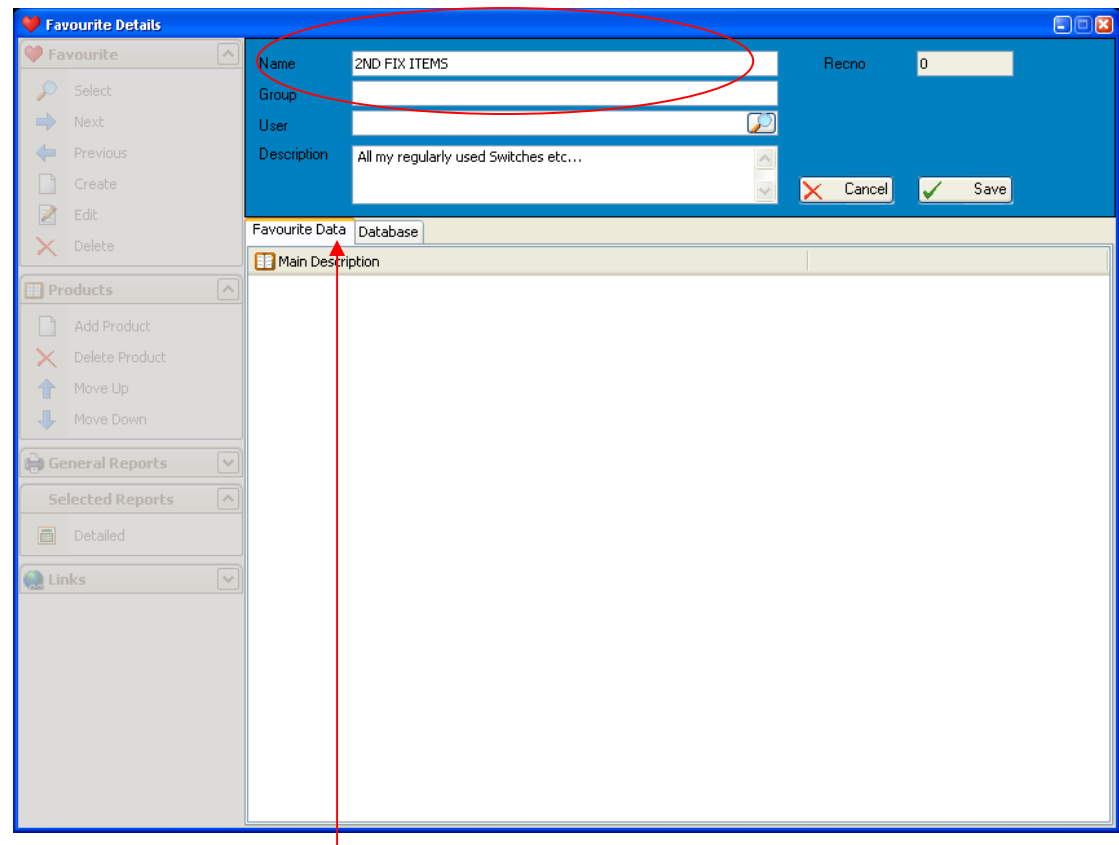

## 4) CLICK THE DATABASE TAB

5) Select the items from then database that you require in the Favourite:

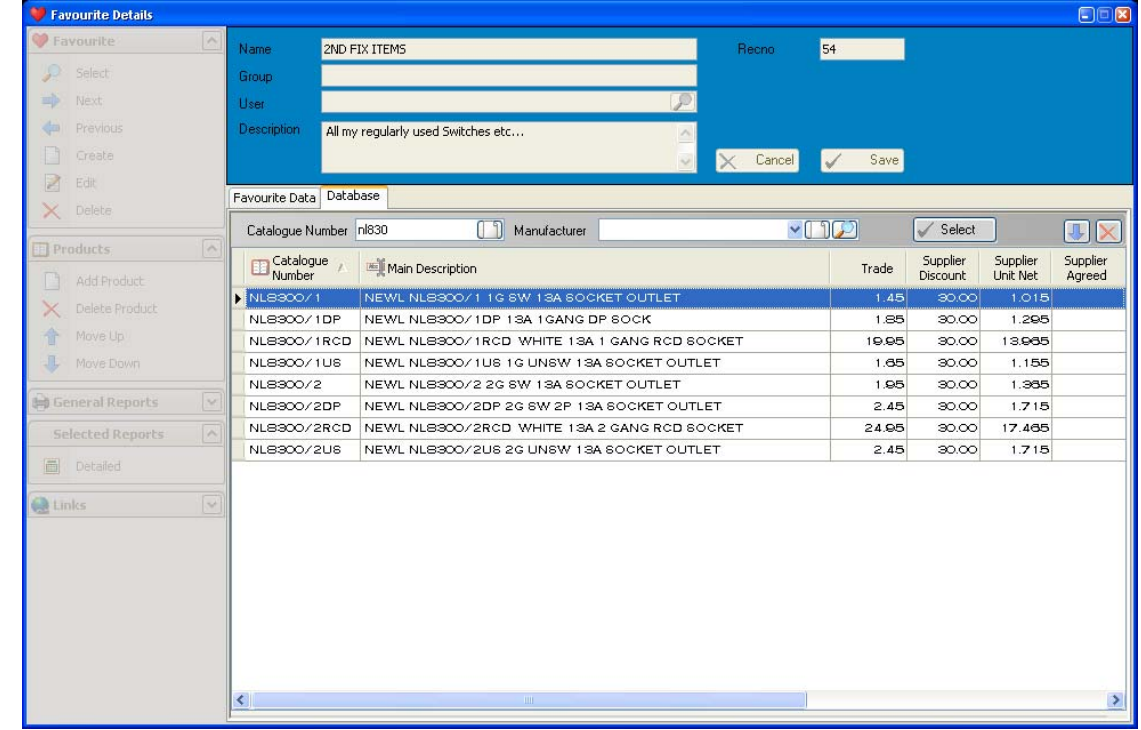

- 6) Repeat the procedure (step 5) for all required items
- 7) There is no need to click on Save again as the Favourite Data is automatically saved
- 8) The Group and User fields can be used to place the Favourite into a list purely for one User or left blank to add it to the Global list
- 9) The Description field can be used to describe the style or make-up of the favourite.